Florida Department of Financial Services (DFS) Vendor/Payee Payments site:

https://fs.fldfs.com/dispub2/newvpymt4.shtml

You will need the name of the Vendor, the Paying Agency (Florida Department of Transportation), Object Code Classifications (Select All), and the fiscal year or date range:

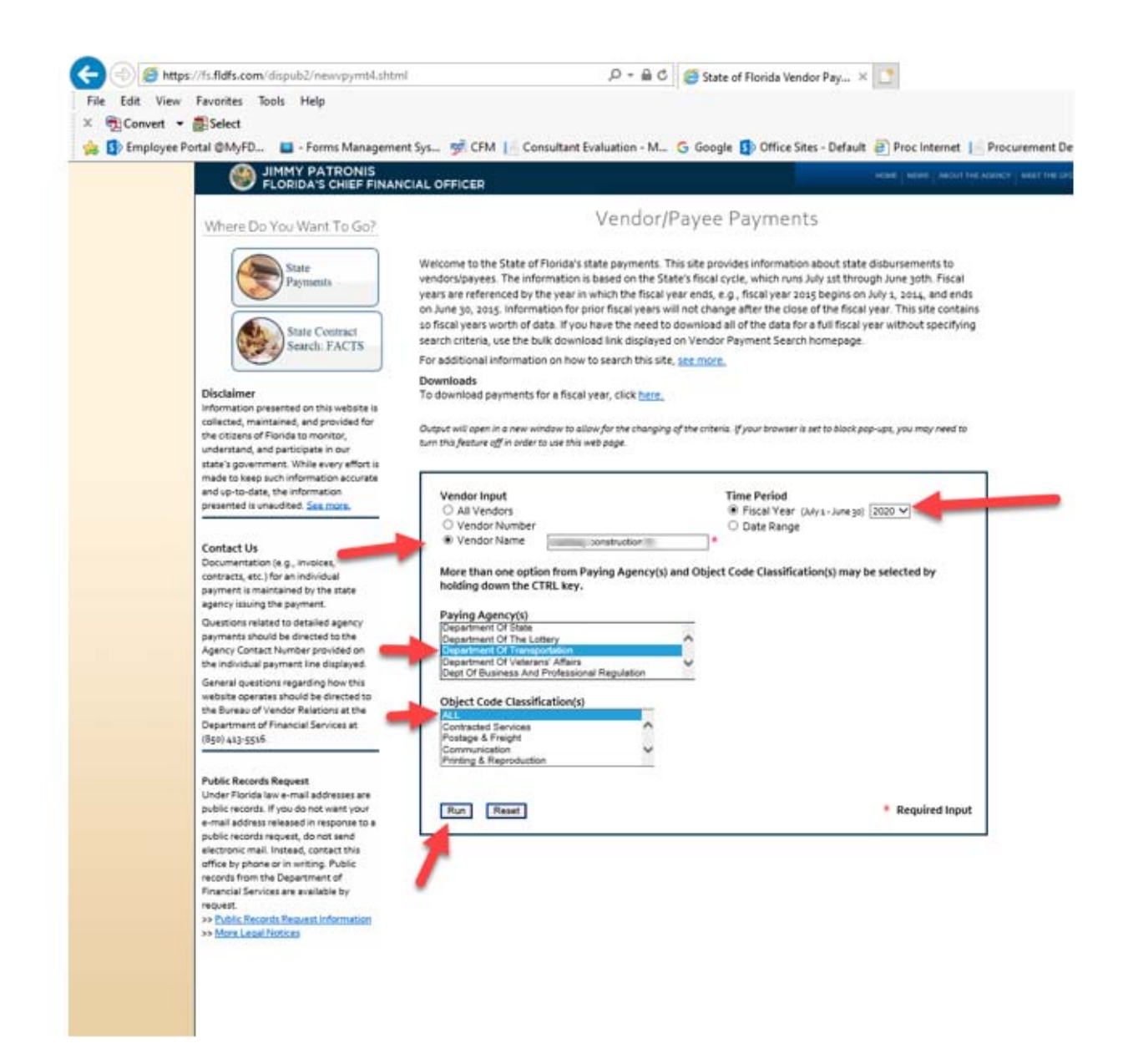

When the report generates, you can download it into an Excel spreadsheet, and sort or filter by Contact Number.

To find out other detailed information related to the contract, you will need to search the Department of Financial Services Florida Accountability Contract Tracking System (FACTS):

https://facts.fldfs.com/Search/ContractSearch.aspx

To search for the information, you will need the Contract Number (no dashes). Here are the steps: Select Department of Transportation from the drop down, and input the Agency Assigned Contract ID with no dashes. Then click the Search button.

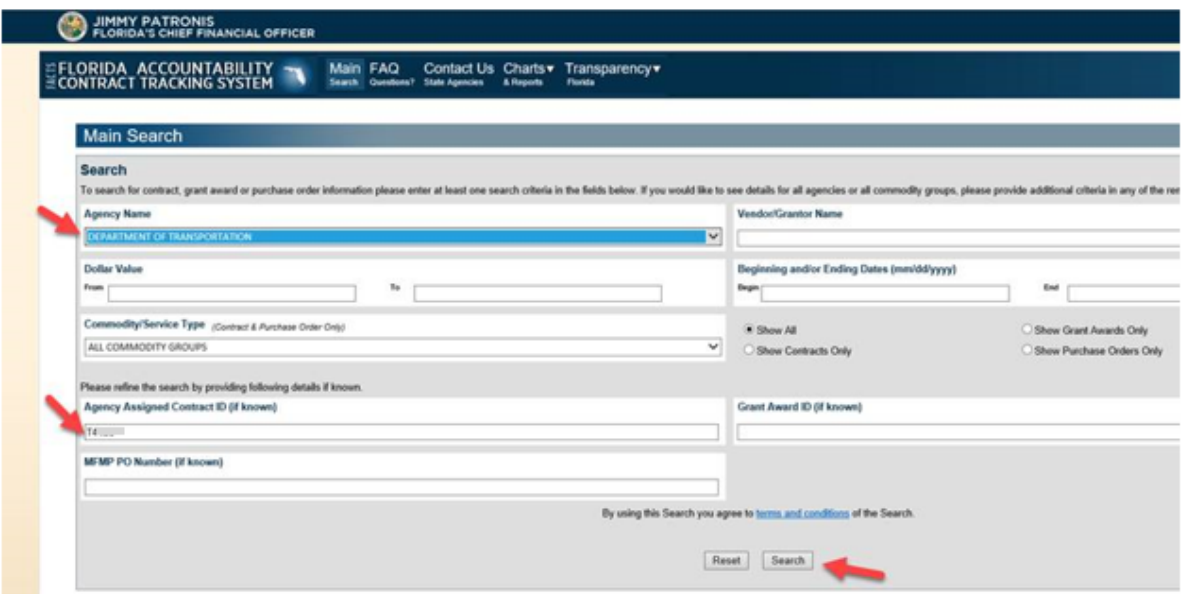

Click on the Contract ID link to see the detail:

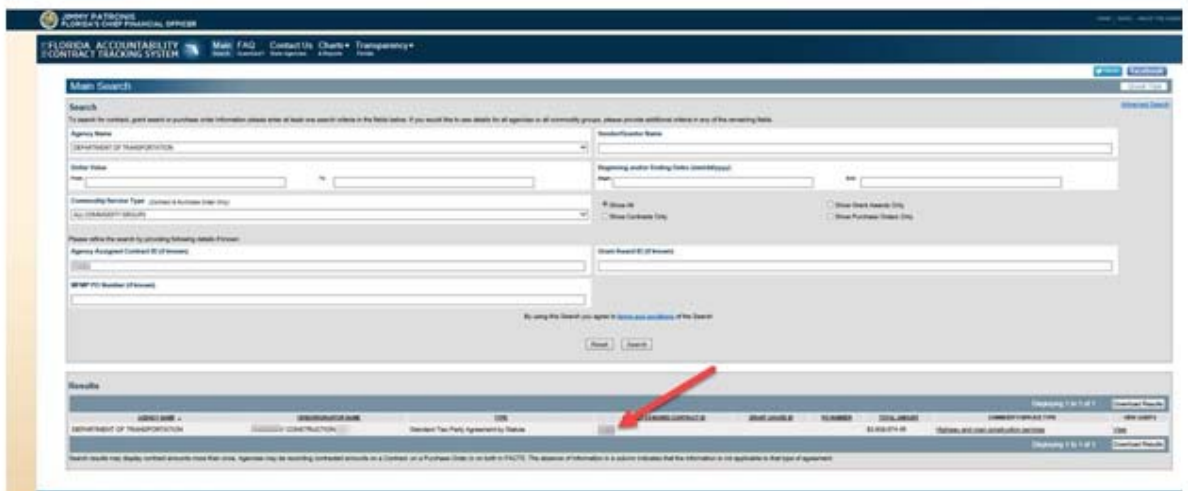

Information regarding the contract is then displayed, which includes the Contract Date of Execution and End Date, amongst other information:

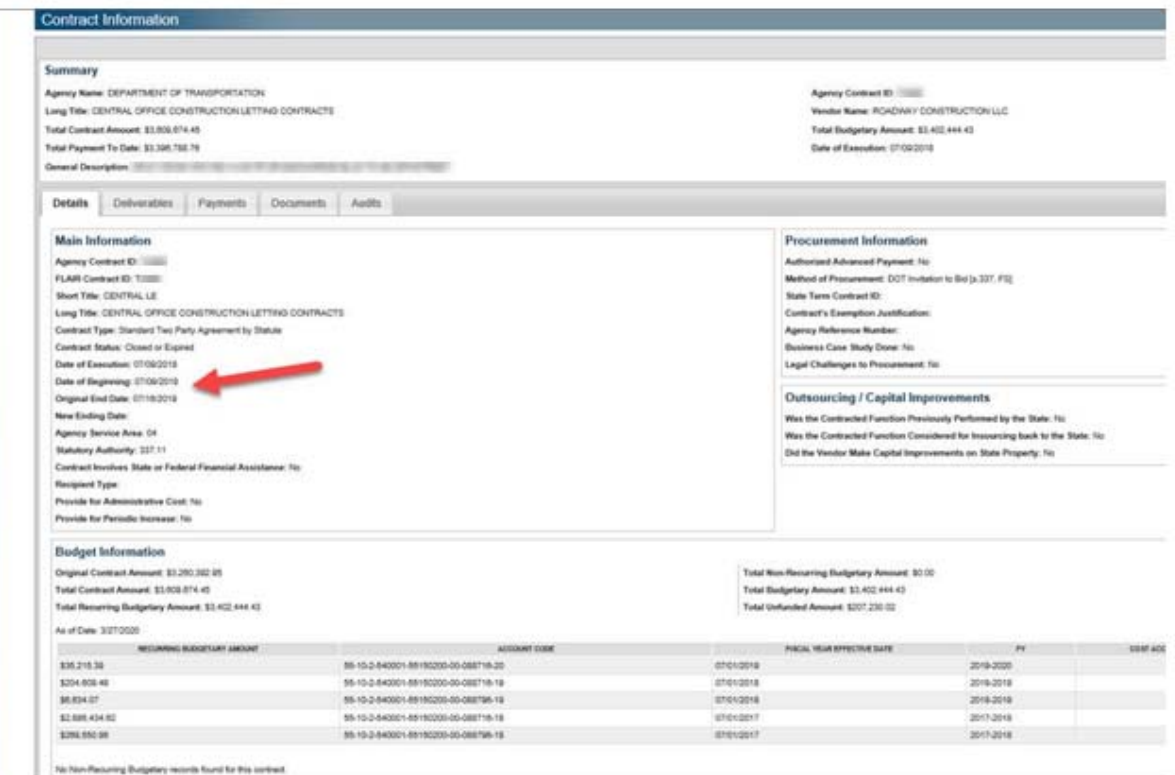